# Installing EMIS Web Appointments with FlexaTrace (Version using API V3)

# **NOTE – requires FT\_RT2.108 or later (Client Release V99)**

Index

- 1. Introduction
- 2. Preliminaries
- 3. Install FlexaTrace Central
- 4. Install FlexaTrace Client
- 5. Configure FlexaTrace Client
- 6. Premises Option
- 7. Clinician List Option
- 8. Printing a Card
- 9. De-installing the FlexaTrace Client
- 10. Product Activation by an Administrator User

## **1. Introduction**

The appointment card add-on for EMIS WEB uses the EMIS API to retrieve appointment data. It prints data for the "current patient". Appointments up to 400 days into the future may be obtained and these are obtained only for the "current" patient.

## **2. Preliminaries**

Install the label printer to be used with the EMIS Web Appointment system. If the printer is a Zebra EPL model, and this is **to be used with the standard card media** (black line mode sensing) **and plain EPL templates**, download the font: Arial, bold, 12 point, 90Deg as font "a" with the Standard character set. NB - the font does not start to download until you click the OK on the window which claims the font has been downloaded! The download can take approx 30 secs on a serial connection so be sure to wait for it to finish before testing. Some experimentation with font size may be required as printers have been known to respond differently to the same font download.

Note that **"Metaprinter" templates do not require a downloaded font**. Metaprinter templates use a generalised label description language and will utilise Truetype fonts printed as graphics on e.g. Zebra printers.

## **3. Install FlexaTrace Central**

On the server, or first workstation if the server is not accessible, Install FlexaTrace Central by running setup.exe from the install folder.

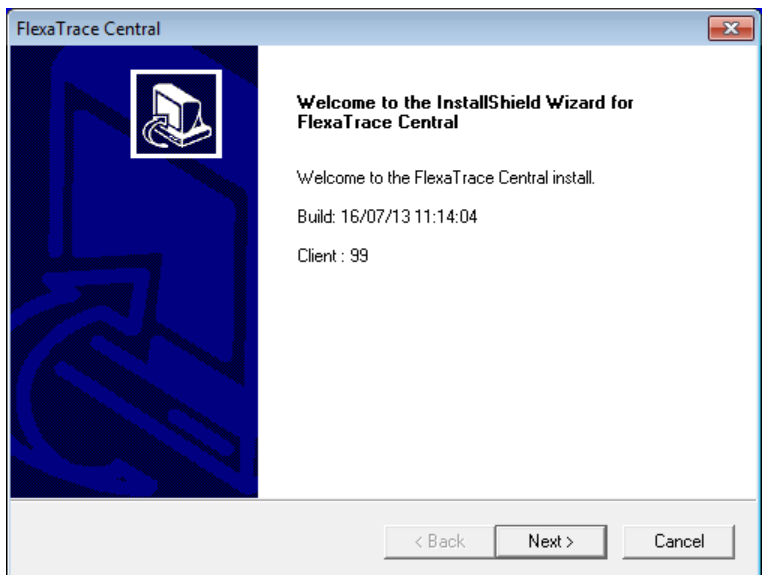

Click Next on the Welcome screen to continue installation.

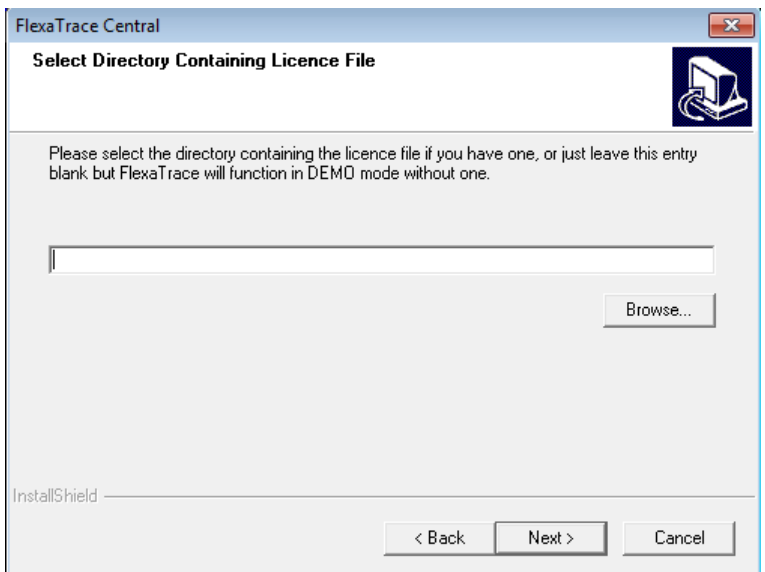

If a licence has been provided as a file "flexatrace.lic", specify where it is located. If the licence is in the same folder as the setup.exe program for the FT Central installer it will be automatically detected and reported. If the licence will be applied later via the client, because it is in ASCII form (flexatrace.ascii.txt) or the "flexatrace.lic" file will be copied manually into the FTDATA folder, leave blank. In either case, click Next to continue installation.

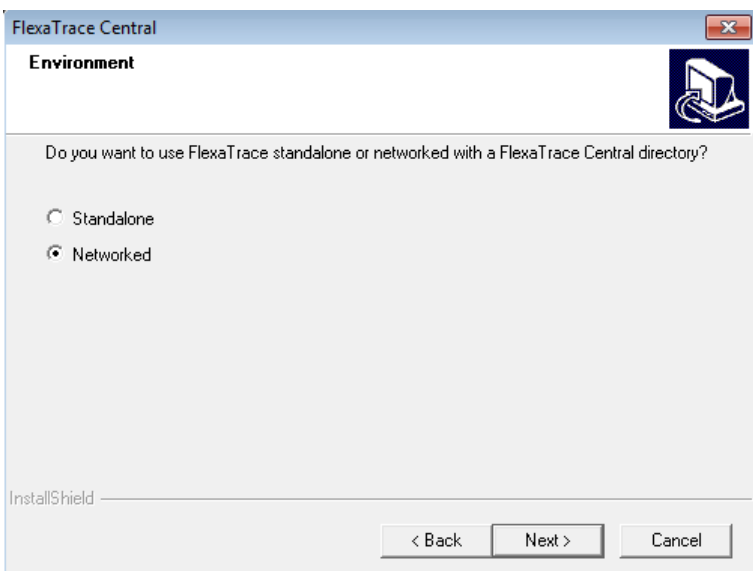

Select "Standalone" if you wish to install all the components of FlexaTrace on one PC. Select "Networked" if the central components will be shared by multiple PCs.

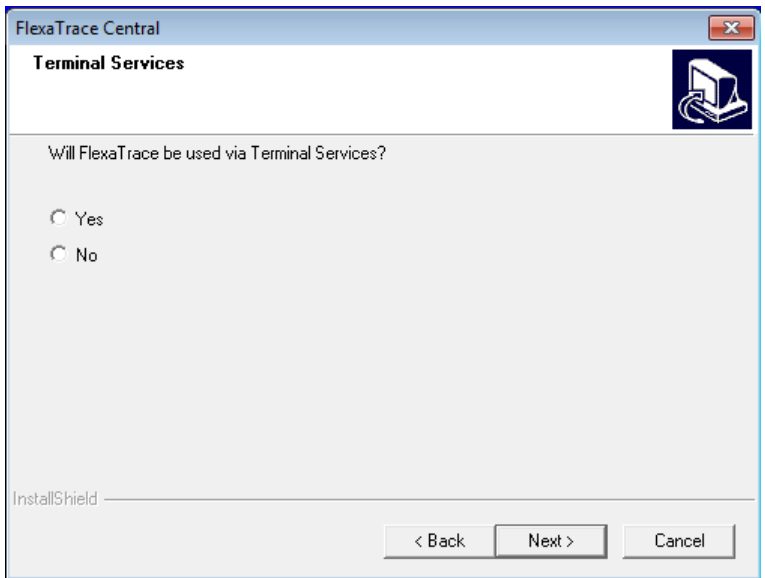

Specify whether FlexaTrace will be used via Terminal Services (or Citrix). It is generally recommended NOT to do so. If Yes is selected, the INI file specifying local preferences will be stored in the Windows folder of workstations. In the case of a Terminal Server client installation, the INI file will be copied to the Windows folder of each user who logs on to the terminal server and then in turn copied to another INI file called "ftrace.workstationname.ini". Each user on each workstation thus may multiple INI files, one for each workstation which they have logged on to.

NB: It is possible to install for Terminal Services but select No to this question. However, it then is a requirement to ensure that the permissions on the client Flexatrace folder are such as to allow files to be created/edited for all users.

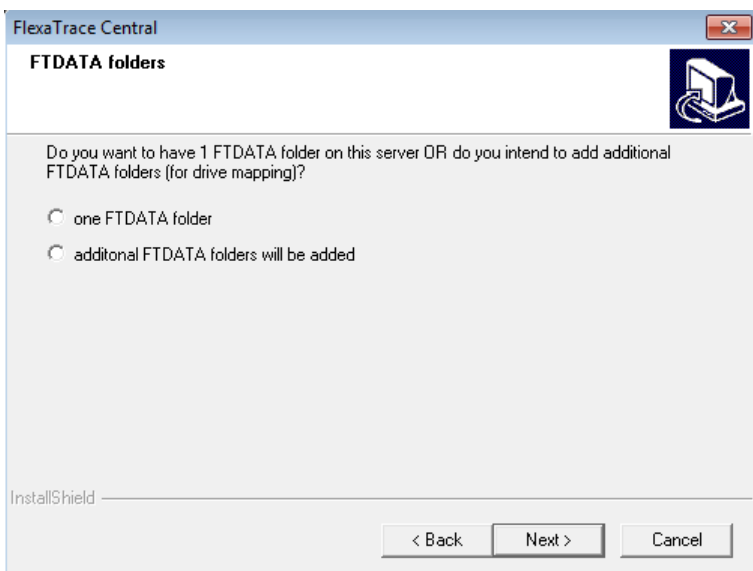

Select "one FTDATA folder" UNLESS the installer is being used to configure support for multiple practices on a server.

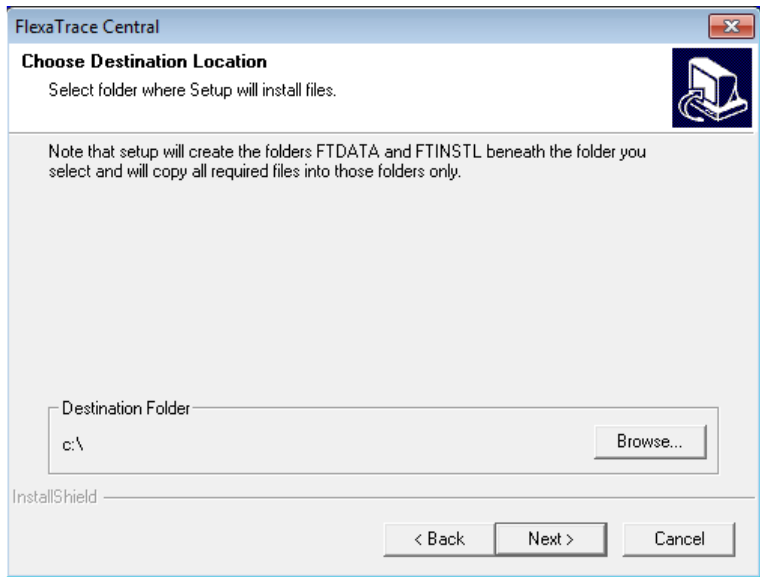

Specify the drive name or path to the location you wish to install the FTDATA and FTINSTL folders into. To specify an alternative to the default "c:\", click on the "Browse" button.

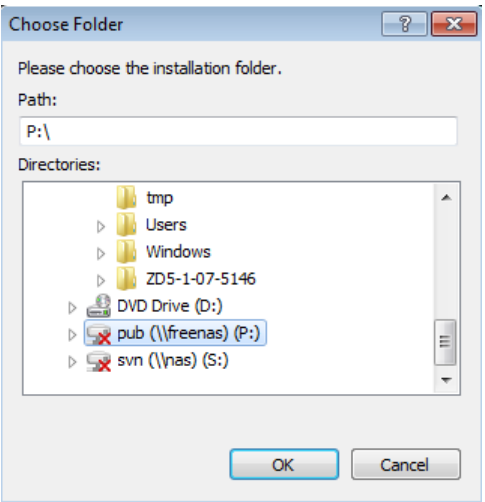

Browse to, or type in, the required path and click OK. NB, if the folders are to be stored within a preexisting shared folder on a server or workstation, ensure that all users have rights to read and write to the FTDATA folder and files within it. Typically select the pre-existing folder called "Shared" on the EMIS server.

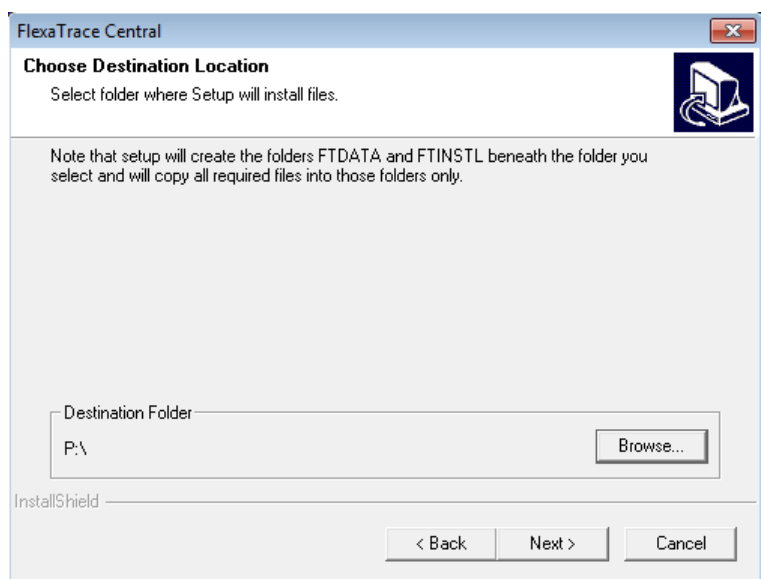

The required path is now displayed. If this is correct, click Next to continue.

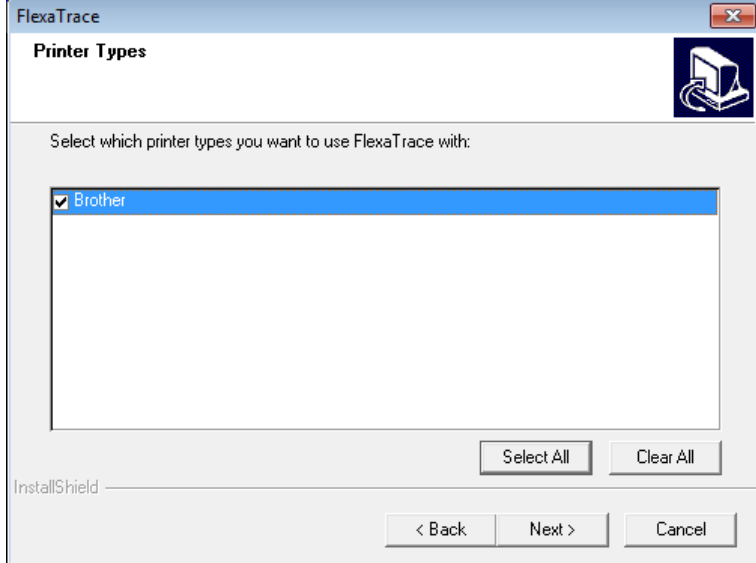

Now specify whether additional printer support is to be installed. Note that for Zebra EPL or ZPL (or other ASCII based printers) no additional support is required if simple ASCII templates are to be used. The exception is if MetaPrinter templates are to be used to support e.g. TrueType fonts on the Zebra EPL printers. In this case tick the box for "Zebra". If Brother, Dymo or Seiko SLP printers are to be used it is essential to tick the relevant box. This will cause the relevant printer support to be installed when the client is being installed. Click Next to continue.

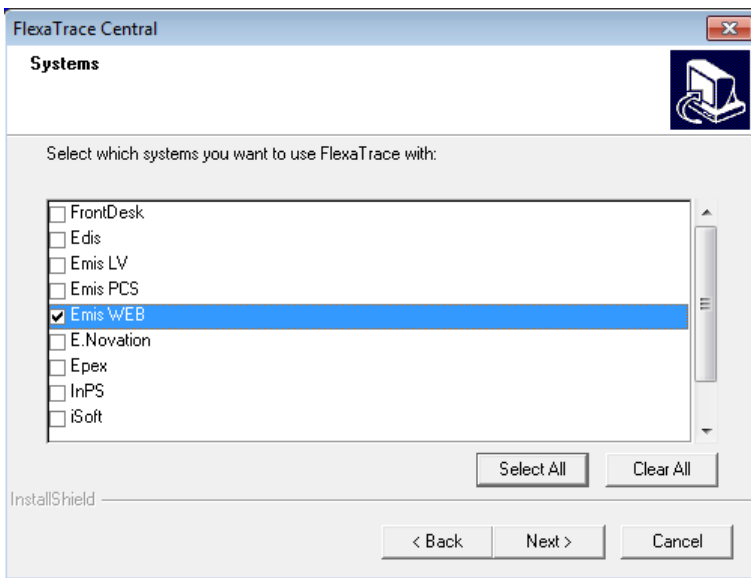

Now select Emis WEB as the clinical system for which FlexaTrace scripts are to be installed. Click Next to continue.

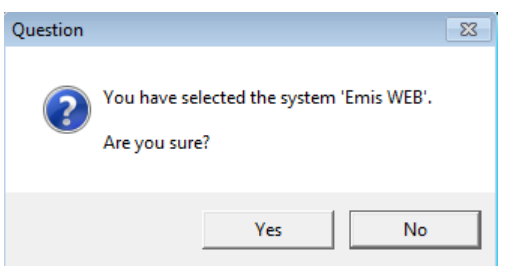

Click Yes to confirm your selection or No to go back and change it.

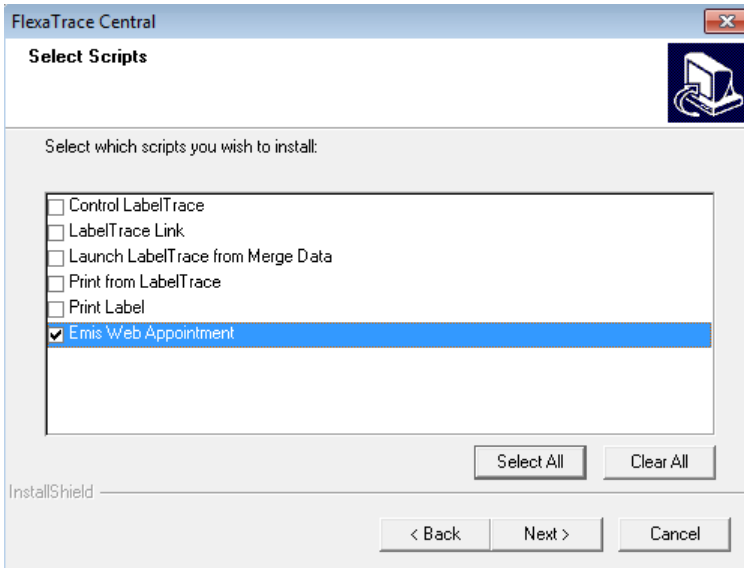

Select the "Emis WEB Appointment" option to be installed and click Next to continue.

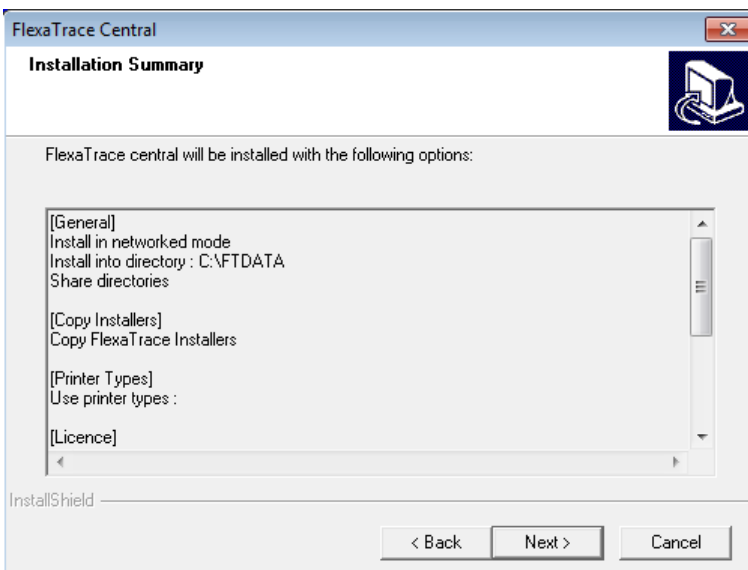

A summary of installation options selected is presented for review. Click on Next to continue. The installation will now proceed.

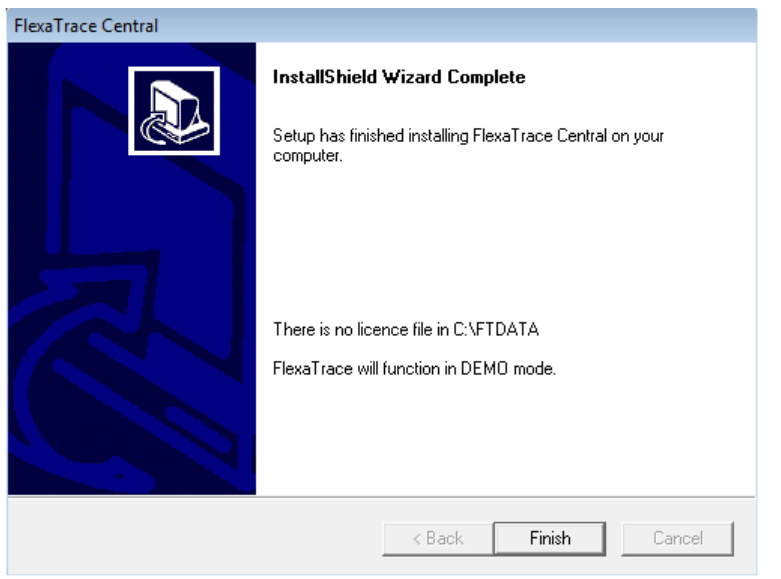

After completion, the final screen will confirm if the licence is correctly installed or is yet to be applied. Click Finish to exit the installation.

## **4. Installing the FlexaTrace Client**

On the relevant workstation(s) install the FlexaTrace client by running setup.exe from the folder

\\servername\Ftinstl\ft\_client\_installer\

or  $\textcolor{blue}{\simeq}\shared\Ftinstl\ft_client_installer\$ as appropriate

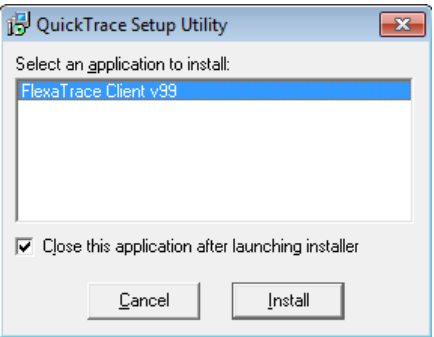

Highlight the FlexaTrace client option and click Install. This will start the installer running.

Alternatively browse into the next folder down – the Vxx folder (where Vxx folder name indicates the version of the installer) and run the setup.exe file of the actuall installer directly …

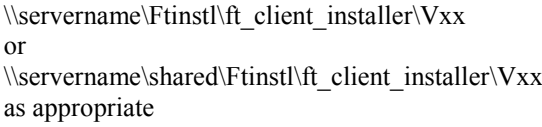

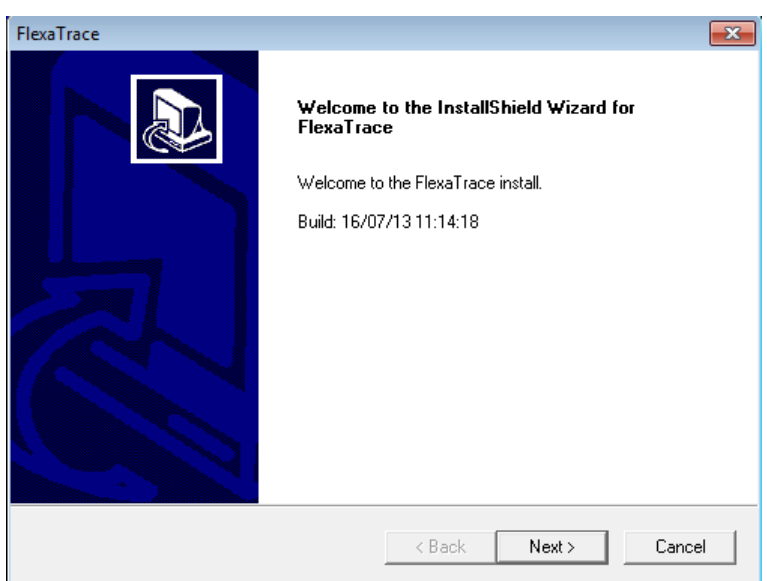

click on Next on the welcome screen to continue.

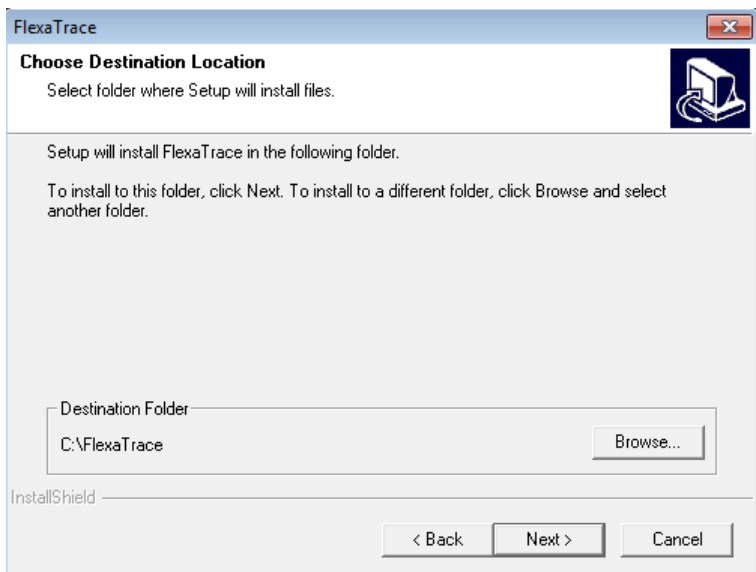

The default location for the FlexaTrace client program files is "C:\FlexaTrace". Click OK to accept that or use the Browse button to specify an alternative location.

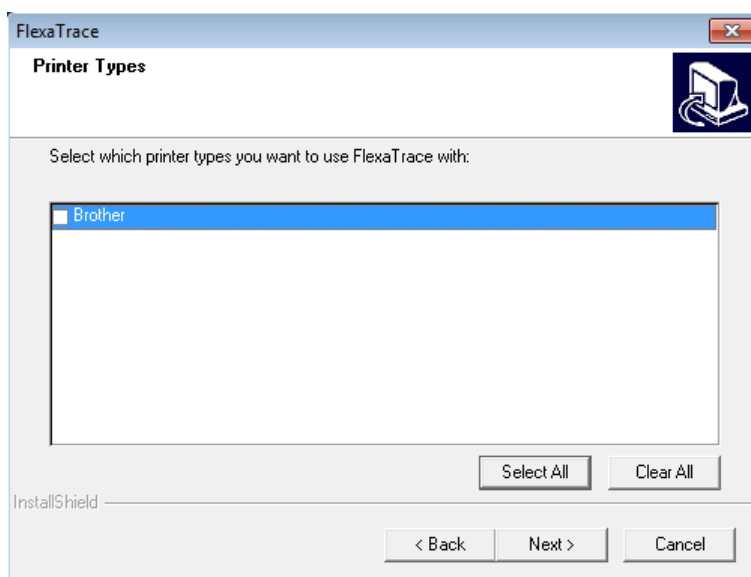

Now select the printers for which support is to be installed. Note that the list of available types consists only of those selected during the FlexaTrace Central installation. Click Next to continue.

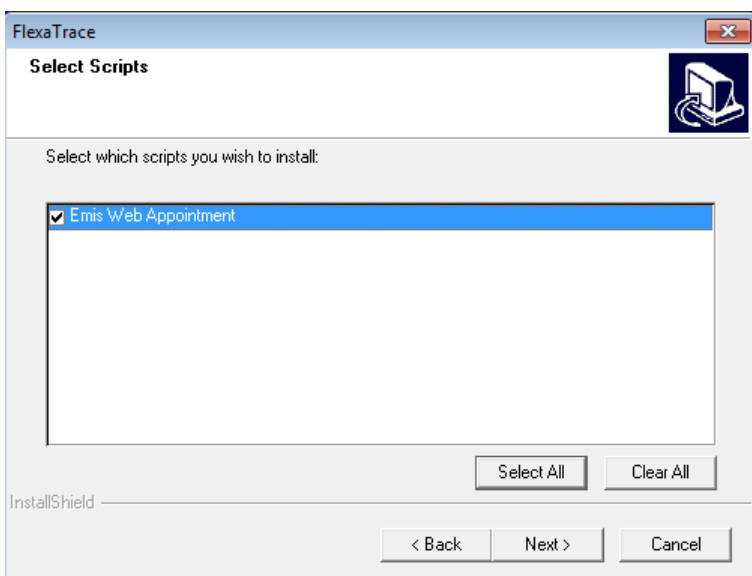

Select which scripts to install for this client installation. Note that the list of available scripts consists only of those selected during the FlexaTrace Central installation. Click Next to continue.

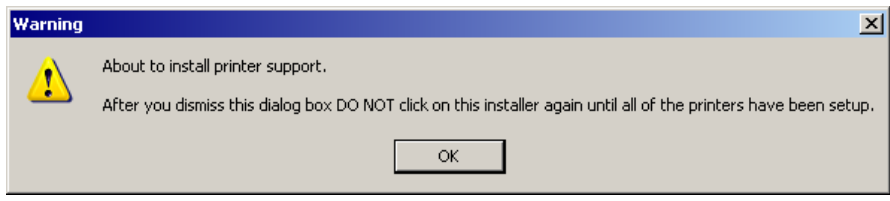

If any printer support has been selected then the above prompt will be displayed prior to installing printer support and at several points during the printer support installation process. Be sure to avoid clicking on the main FT installer until the printer support installer(s) have finished running. Click OK to start the printer support installer(s) running. The example below shows the "b-PAC" installer running – this supports Brother printers.

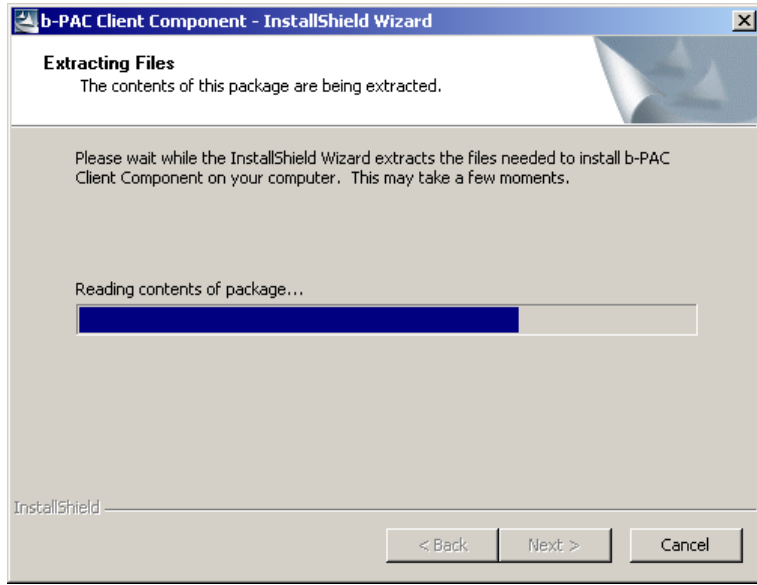

The support installers will start to run.

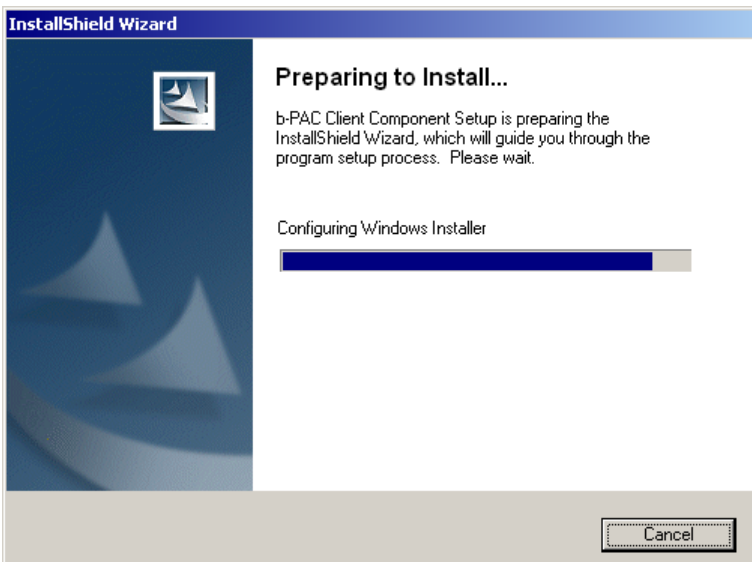

The installers present a number of screens, some of which may need to be acknowledged.

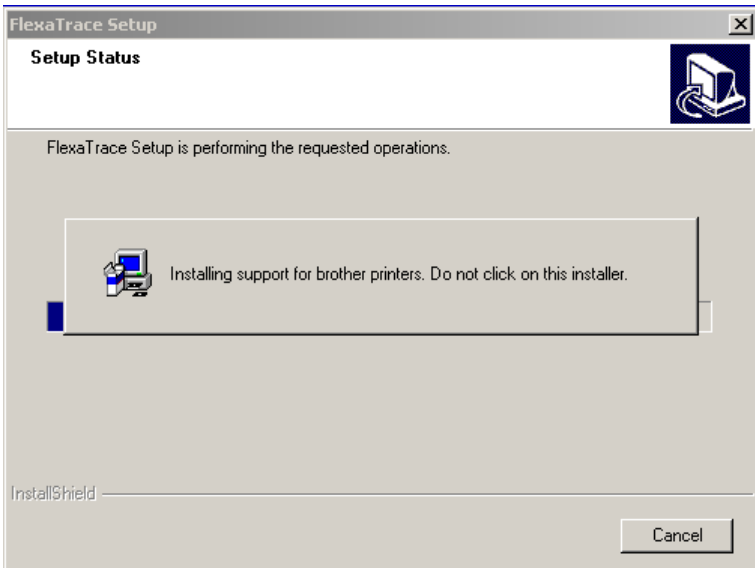

Note any message to avoid clicking on the main FlexaTrace installer.

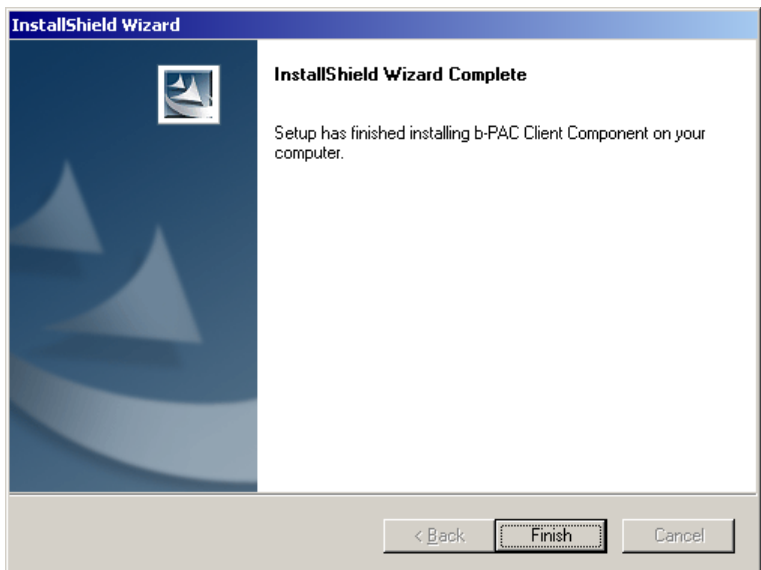

when each printer support installer has finished running click "Finish" etc as appropriate. The main FlexaTrace installer will then continue.

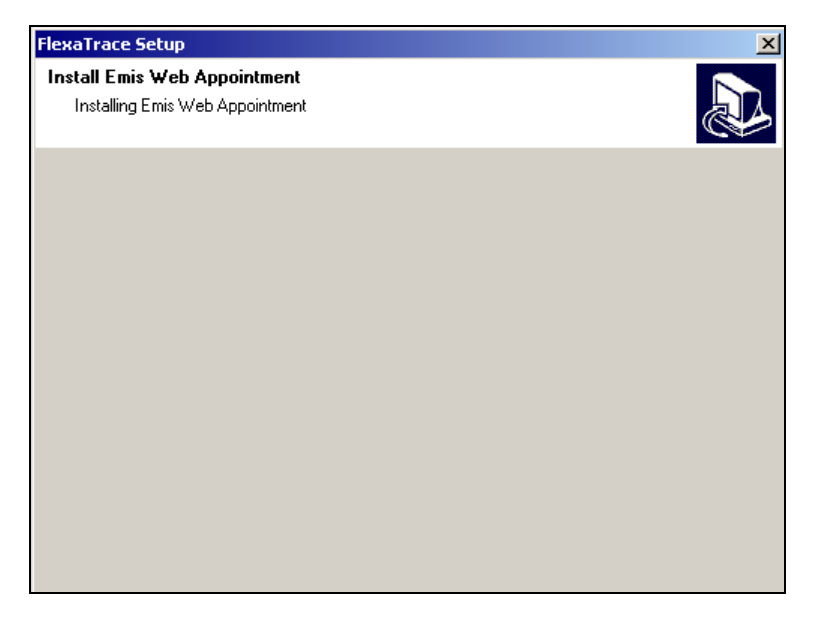

The installer will now confirm installation of the script with the message above then continue.

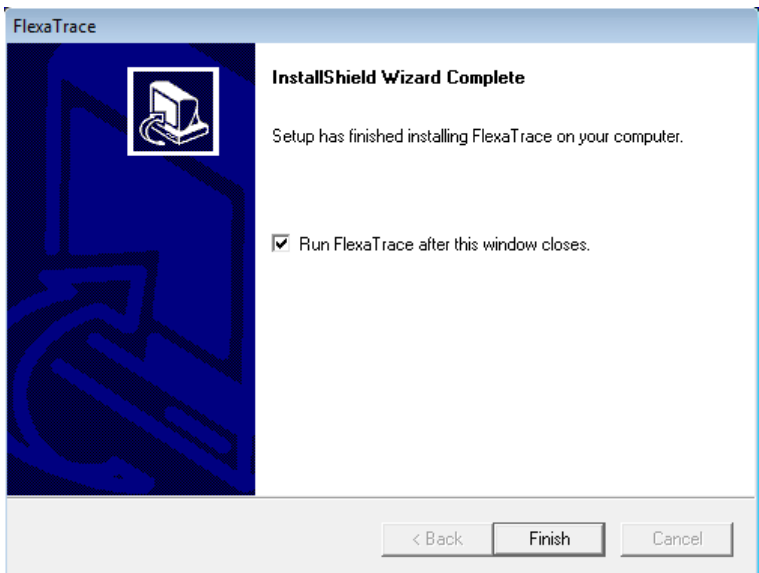

The final installation screen has a tick box to cause FlexaTrace to run on completion of the installation. Tick this box as appropriate and then click Finish to complete the client installation.

## **5. Configure FlexaTrace Client**

If not running, select the program option "Start > All Programs > QuickTrace > FlexaTrace > Start". Open the FlexaTrace Client which runs in the system tray by left or right clicking on the icon and selecting "Open".

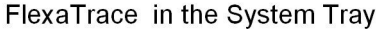

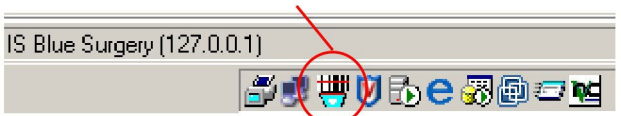

Alternatively select the program option "Start > All Programs > QuickTrace > FlexaTrace > Configure".

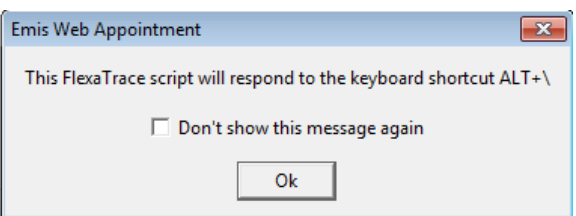

On starting FlexaTrace, a message is provided as a reminder of the keyboard shortcut specified to initiate appointment card printing. If you prefer nor to see this message again, tick the checkbox provided then click OK.

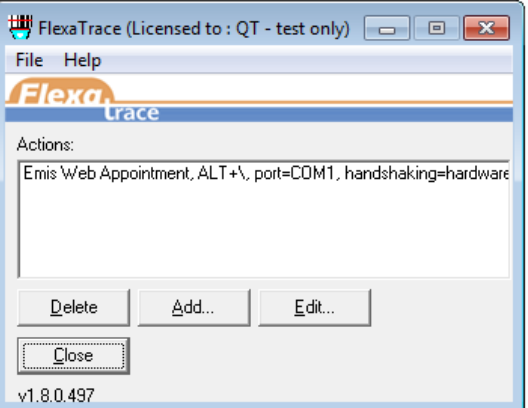

## **NB – make sure that the licence for FlexaTrace is applied, prior to beginning configuration.**

If a licence has been supplied in ASCII form, on the first workstation, paste it into the "Help  $>$  About  $>$ Update licence" window. NB you must restart FlexaTrace for the licence to be recognised.

To begin configuration, click on the "Emis\_Web\_appointment" entry as shown above and then click Edit. (or simply double click the entry).

Set the required data for system parameters via the "Variables" tab. To change data for parameters, click on the current value. The current value will either change to a drop down list from which the required value may be selected or will permit keying in of required data. Click OK to save the settings. Note that variables are hidden if not relevant.

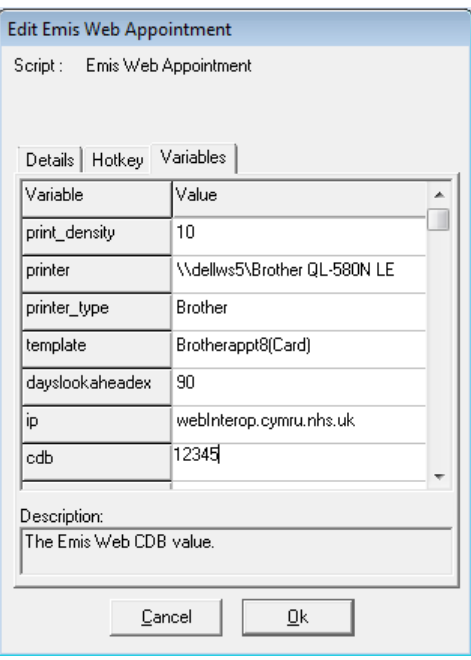

"Port": set the appropriate port as required.

NB if a printer is selected which requires port to be "Printer", the Port setting is hidden. Handshaking: choose hardware or software (only available if selected port is COMn) Print density: set print density (only relevant for Zebra printers) Printer: if port set as "printer" specify the label printer. Path: if port set as "file" specify the folder in which to save the output files. Printer\_IP: if port set as IP enter the IP address and IP port as e.g. "192.168.1.30:9100" printer-type: select to match the target label printer (Note standard EPL printers are 203 dpi) Template: select the required template. Note that those with "brother" in the name are specific to Brother QL printers, similarly Seiko and Dymo. Those with no manufacturer name are for Zebra EPL printers. See below for listing of available templates. "dayslookaheadx": specify how many days worth of future data to retrieve. (1-400)

"ip": set the server IP or name, generally a standard name ...

For England it is "webInterop.spine.emis.thirdparty.nhs.uk"

For Wales it is "webInterop.cymru.nhs.uk

For Northern Ireland it is "TBC")

"CDB": enter the practice CDB number.

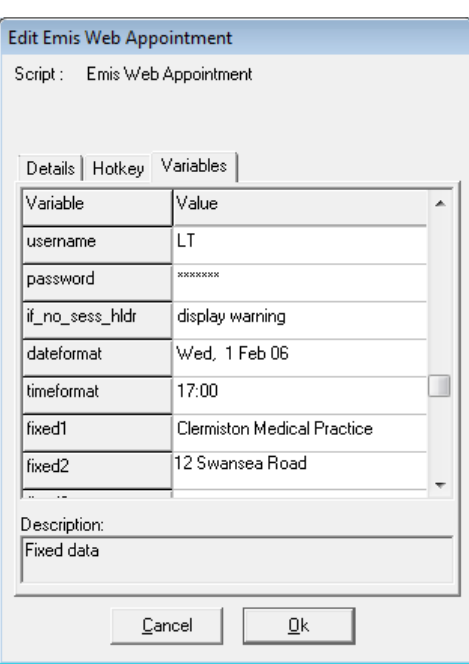

"username": enter a valid WEB username.

"password": enter the corresponding current password.

"if no sess hldr": display/do not display a warning if no session holder exists for selected session.

"Dateformat": how date will be presented by default (can be overridden by template modifier)

"Timeformat": how time will be presented by default (can be overridden by template modifier)

"Fixed1": first line of header on cards

"Fixed2": second line of header on cards

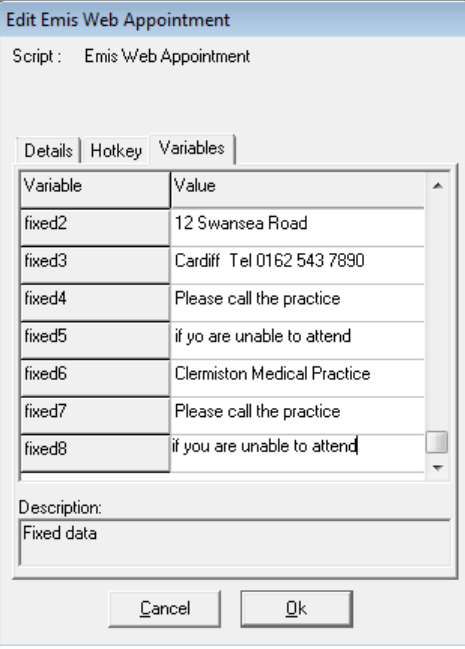

"Fixed3": third line of header on cards

"Fixed4": first line of footer on cards

"Fixed5": second line of footer on cards.

"Fixed6": first line of header on labels

"Fixed7": first line of footer on cards

"Fixed8": second line of footer on cards

Note that the designation of "fixed" lines refers to the standard designs provided. The "fixed" fields can be used for any purpose in custom designs. Note that the entries may be centred on the card or label by simply prefixing the data with leading spaces.

NB from Emis Appointment script V0.53 onwards, there is an additional parameter "choose appts". Set to No to bypass the Select appointments prompt, where there is more than one future appointment.

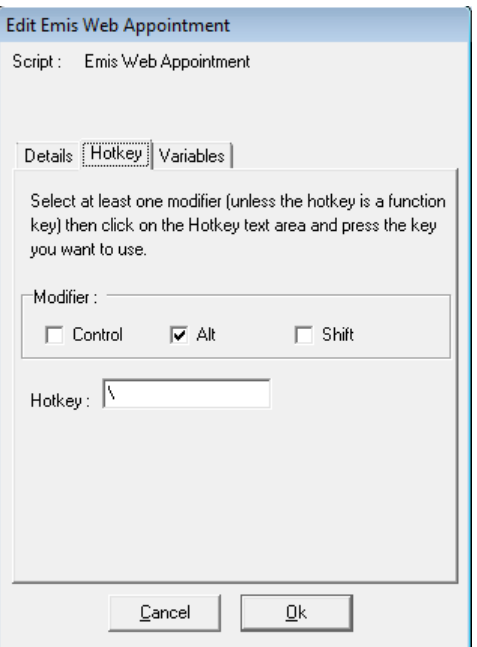

Now set the Hotkey which will initiate printing of appointment cards. To do this, click on the "Hotkey" tab to bring it to the front, as shown above. First, set the "modifier" key as any required combination of Control/Alt/Shift by ticking the relevant tick boxes. Now set the required key by clicking into the "Hotkey" line then tapping the required key, e.g. "\" as in the example above. This example shows "Alt \" has been set as the hotkey combination. Be sure to choose a hotkey combination which is NOT already in use for any other application on the workstation.

OK out of the interface.

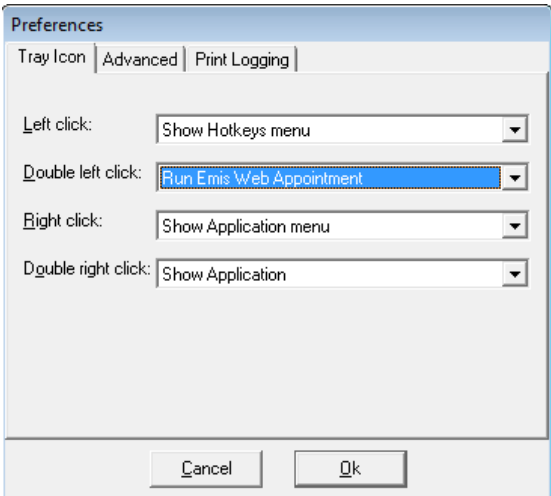

Finally, it is possible to associate the "Emis WEB appointment" script with a left double click action on the FlexaTrace icon which runs in the system tray. On the FlexaTrace window, select File > Preferences > Tray Icon. Use the drop down menu for "Double left click" to select the required script, designated in this example as "Run Emis WEB appointment". OK out to save this selection.

Templates Available

appointment1 – EPL, label with one header line, no patient name and 2 message lines

appointment2 – EPL, label with one header line, no patient name and 2 message lines, including premises name.

appointment3(card) – EPL, card with 3 header lines, no patient name, and 2 message lines.

appointment4(card) – EPL, card with 3 header lines, no patient name, 2 message lines, including premises name

appointment5 – EPL, label with one header line, patient name and 2 message lines

appointment6(card) – EPL, card with 3 header lines, patient name, and 2 message lines.

appointment7 – EPL, label with one header line, patient name and 2 message lines, including premises name.

appointment8(card) – EPL, card with 3 header lines, patient name, 1 message line, including premises name

Meta EPL label.txt – Metaprinter label with one header line, patient name and 2 message lines,

All the following are cards with three header lines, patient name plus …

Meta EPL  $(card) - 1$  appt, 2 message lines

Meta EPL (card) - as above with logo

Meta EPL (card) 3 appt inc message - up to 3 appts, 2 message lines

Meta EPL (card) with logo 3 appt inc message - as above with logo

Meta EPL (card) 3 appt inc site and message- up to 3 appts with premises name, 2 message lines

Meta EPL (card) with logo 3 appt inc site and message – as above with logo

Meta EPL (card) 4 appt- up to 4 appts

Meta EPL (card) with logo 4 appt - as above with logo

Meta EPL (card) 4 appt inc site- up to 4 appts with premises name

Meta EPL (card) with logo 4 appt inc site - as above with logo

Meta EPL (card) 6 appt- up to 6 appts

Meta EPL (card) with logo 6 appt - as above with logo

Brotherappt1 – Brother, label with one header line, no patient name and 2 message lines Brotherappt2 – Brother, label with one header line, no patient name, including premises name. Brotherappt3(Card) – Brother, card with 3 header lines, no patient name, and 2 message lines. Brotherappt4(Card) – Brother, card with 3 header lines, no patient name, 2 message lines, including premises name

Brotherappt5 – Brother, label with one header line, patient name and 2 message lines

Brotherappt6(Card) – Brother, card with 3 header lines, patient name, and 2 message lines.

Brotherappt7 – Brother, label with one header line, patient name, including premises name.

Brotherappt8(Card) – Brother, card with 3 header lines, patient name, 1 message lines, including premises name

Brotherappt9(Card) – Brother, card with 3 header lines, patient name, 1 message lines, including premises name where header lines 2 and 3 use premises fields automatically from the Premises Options, as described below.

emis Web appointment - the EPL default, a reminder to select the required template. print\_siteid.txt – text only template used to determine internal Site IDs for a multi-site practice

Call our office to enquire regarding alternative or custom templates which may include e.g. NHS Number.

## **6. Premises Options**

Originally the premises information etc used on cards was entered through the interface in fields "Fixed1" etc. As of V0.24, premises info for multi-site practices can be selected automatically based on the Session Name (the name of the session in the Web interface). This is generally utilised in any case to allow users to visually identify where the session is located. As of V0.42, premises info for multi-site practices can be selected automatically based on the internal Site ID. This automatic mechanism will operate if any of the following fields are used in the selected template (note that different templates MAY be required, not those currently installed).

```
Premisesname 
premisesaddress1 
premisesaddress2 
premisesaddress3 
premisesaddress4 
premisesaddress5 
premisestelno.
```
The required "premises.txt" file must exist in the path FTData\scripts\data\emis\_web\_appointment\premises.txt And this is used to set each of the template variables.

The format of premises.txt is one premises entry per line with comma separated fields.

## The order of the fields in the file is:

abcdef, premisesname, premisesaddress1, premisesaddress2, premisesaddress3, premisesaddress4, premisesaddress5, premisestelno where "abcdef" is a string of characters to be searched for in the name of the session in the Web interface OR is the relevant internal Site ID in the form "SITEID=nnn". (See below for how to determine the Site IDs).

#### Note

- Blank lines and any line starting with  $#$  are ignored.
- White space is removed around each field so a space after each comma is ok.
- The matching string is case insensitive.
- The number of fields in a line MUST be 7 or 8. If 8, the first is assumed to be a matching string. Thus you must ensure the data has 6 or 7 commas.
- The premises entry for the default (generally main) surgery need have no matching string set.
- The first match found sets the premises variables for the template.
- If there are no matches then the first premises line is used, whether or not there is a matching entry in the first line
- If there are multiple matches, the first matching entry is used. Hence, if not using Site ID, the matching string should be unique to a site's "Session Name" entry in Web.

For example – if the "premises.txt" file had the following data...

Clermiston Surgery, 23 Clermiston Road, Edinburgh ….. X3, Branch Surgery, 12 High Street, Edinburgh ……..

Then any sessions having "X3" or "x3" ANYWHERE in the session name will automatically use the "Branch Surgery" data set. All other sessions will use the default "Clermiston Surgery" data set.

## **Determining Site ID**

The quickest way to determine the Site IDs in a multi-site practice is to select a special appointment template "print siteid.txt" and print this for an appointment from each site in turn.

To do so…

- configure a workstation to print to Port = File, specify where the files should be saved and select the "print\_siteid.txt" template
- select an appointment for the first site and print.
- examine the data in the file, which will confirm the site ID along with the Patient name and Appointment date and type in the name of the associated premises so this is recorded.
- repeat for each further site
- working from this information, set up the "premises.txt" file accordingly
- repeat printing for all sites
- examine the data in each file, which will confirm the site ID along with the Patient name,
- Appointment date and also now Premises Name from the premises.txt file
- confirm that this is now correct or amend and repeat as necessary.
- finally remember to re-configure for the correct port and template.

#### **7. Clinician List Option**

It is possible to create sessions in the wEB Appointment Book for which no session holder is specified. When printing appointment cards, the session holder name is normally included as the clinician. If there is no specified session holder, it is still possible, dependent on circumstances, to add a clinician's name at the point of printing the appointment card. These names are stored in a file called "doctors.txt" in the location

Path to server\ftdata\scripts\data\emis web appointment\doctors.txt

The doctors.txt file is simply a list with one name per line, e.g.

*# this is a comment line Dr Smith Dr Jones Nurse Green* 

Note that lines beginning with # are ignored.

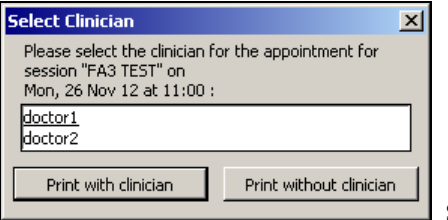

Select clinician window

It is important to understand when a name may be added.

no doctors.txt file or no entries in it

AND if the "if no sess hldr" parameter is set to "don't display warning"  $>$  all cards just printed

no doctors.txt file or no entries in it

AND if the "if no sess hldr" parameter is set to "display warning"  $>$  all cards printed but warning prompt as required

doctors.txt file exists and has entries in it AND if the "if\_no\_sess\_hldr" parameter is set to "don't display warning" > all cards printed but prompted for clinician name

doctors.txt file exists and has entries in it AND if the "if no sess hldr" parameter is set to "display warning"  $>$  all cards printed but warning prompt as required and prompted for clinician name

To avoid being prompted for a clinician name, ensure the doctors.txt file has no valid entries. Note that even when prompted for clinician name, there are buttons for "print with clinician" and "print without clinician", so a name does not need to be selected.

## **8. Printing an Appointment Card**

NB - before FlexaTrace can be used on a workstation, the security for Web requires that it must be activated by **an Administrator user**. Activation must be done before a successful connection to the API can be made. Attempting to print a card for the first time will trigger the activation procedure unless it has been completed in advance. See section 10 for details on this procedure.

It is essential that the "Current Patient" is the relevant patient. If an appointment slot has just been allocated, then this will be the case. If this is not the case double click the patient name in the slot to set this patient as the "current patient".

Now you may print an appointment card by either

- a. entering the hotkey combination you set above, e.g. "Alt  $\mathcal{C}$ " or
- b. using a double left click on the FlexaTrace icon in the system tray (if appropriately configured)
- c. left clicking on the FlexaTrace icon then left clicking the "Emis\_Web\_appointment" option as per the screenshot below/

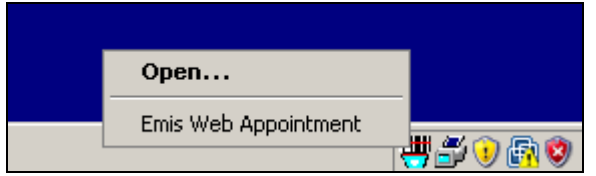

## Printing Multiple Appointment Cards

Depending on the configuration and template chosen, multiple cards can be printed for a patient. If multiple appointments exist for the patient and they are retrieved then a selection window is presented

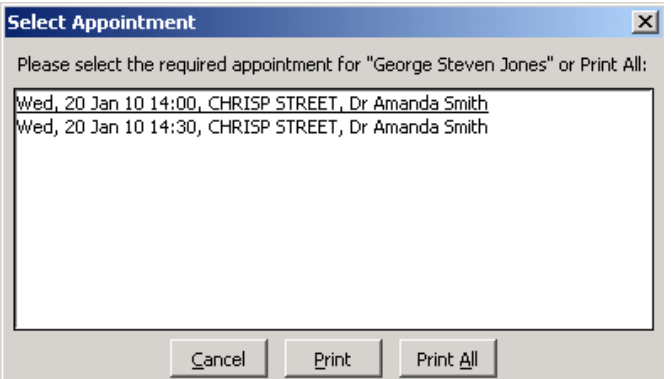

To print a card for all appointments, click the "Print All" button.

To print a card for a specific appointment, click the appointment line to select it and then click the "Print" button. Alternatively, double click the appointment line.

To cancel out from printing, click the "Cancel" button.

NB from Emis appointment script V0.53 onwards, there is an additional parameter "choose appts". Set to No to bypass the Select Appointment prompt. All future appointments will be printed automatically.

# **9. De-installing the FlexaTrace Client**

Click on the Start > Control Panel > Add or Remove Programs option.

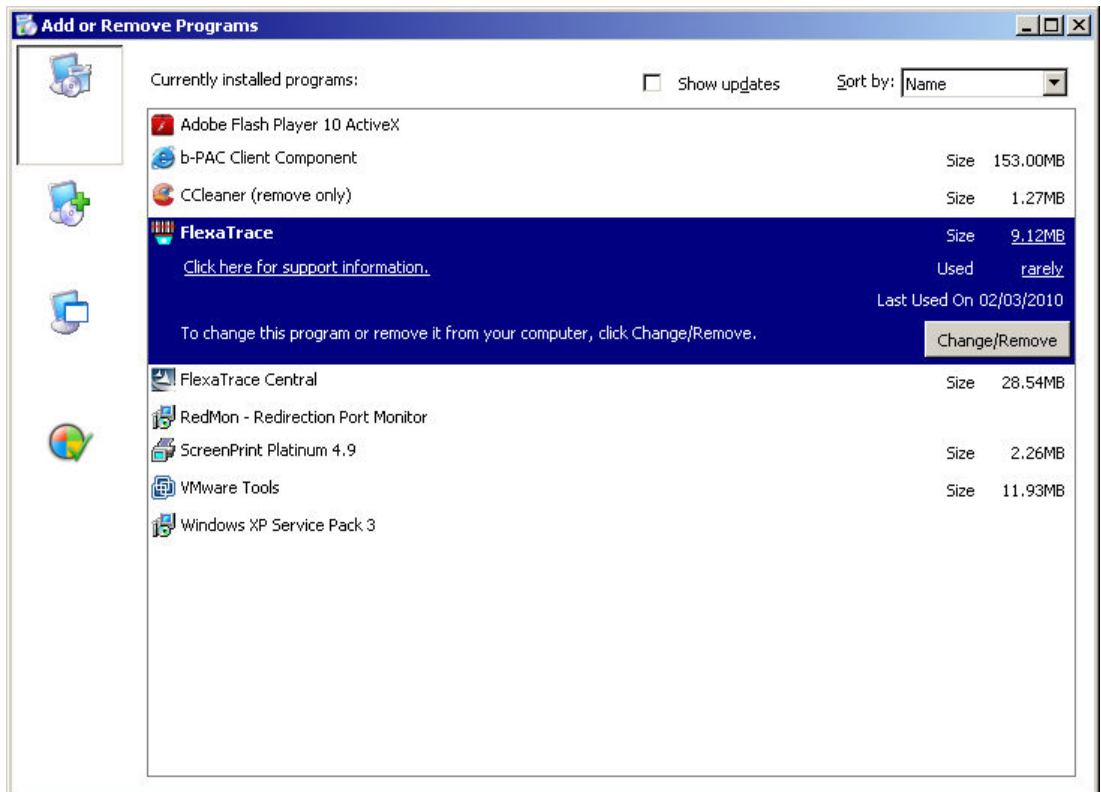

Click on the FlexaTrace entry then click the "Change/Remove" button. The FlexaTrace Client setup program will run in Maintenance mode.

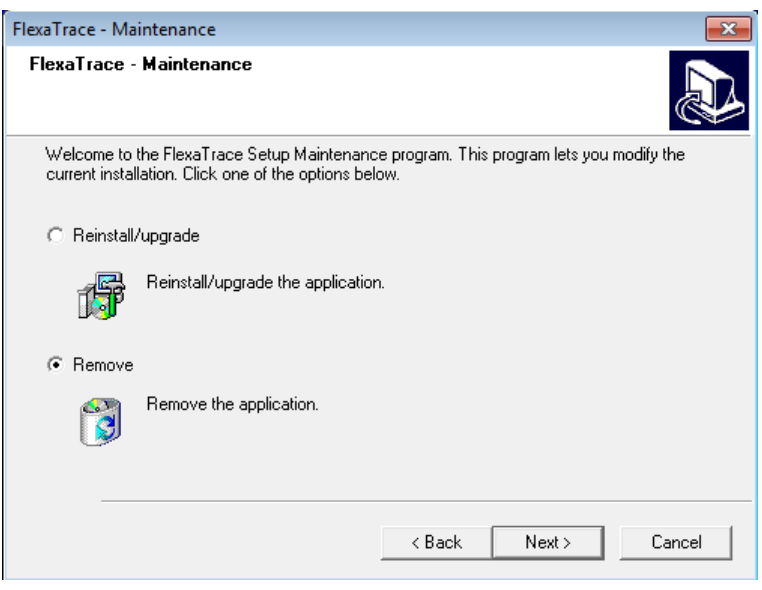

Click on the "Remove" radio button then click Next.

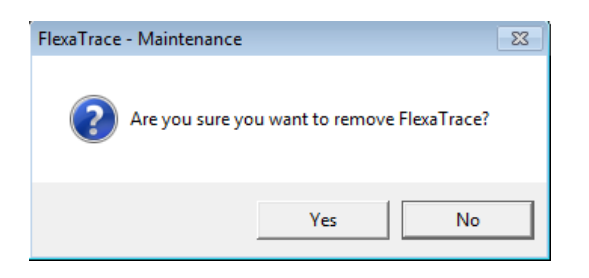

Click on Yes to confirm that you wish to remove FlexaTrace.

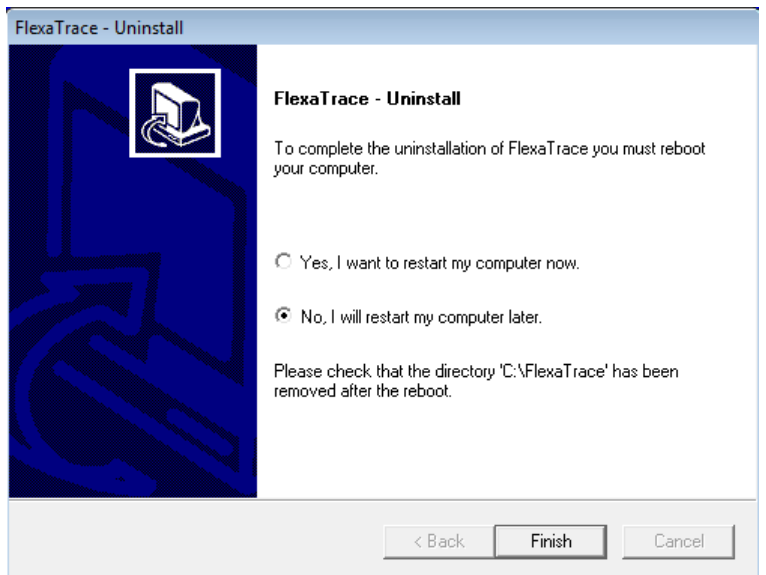

After the FlexaTrace client has been de-installed, the PC needs to be restarted to remove some files which are locked by Windows. Select the appropriate restart option and click Finish. The files will be removed when the PC restarts.

# **11. Product Activation – by an Administrator User**

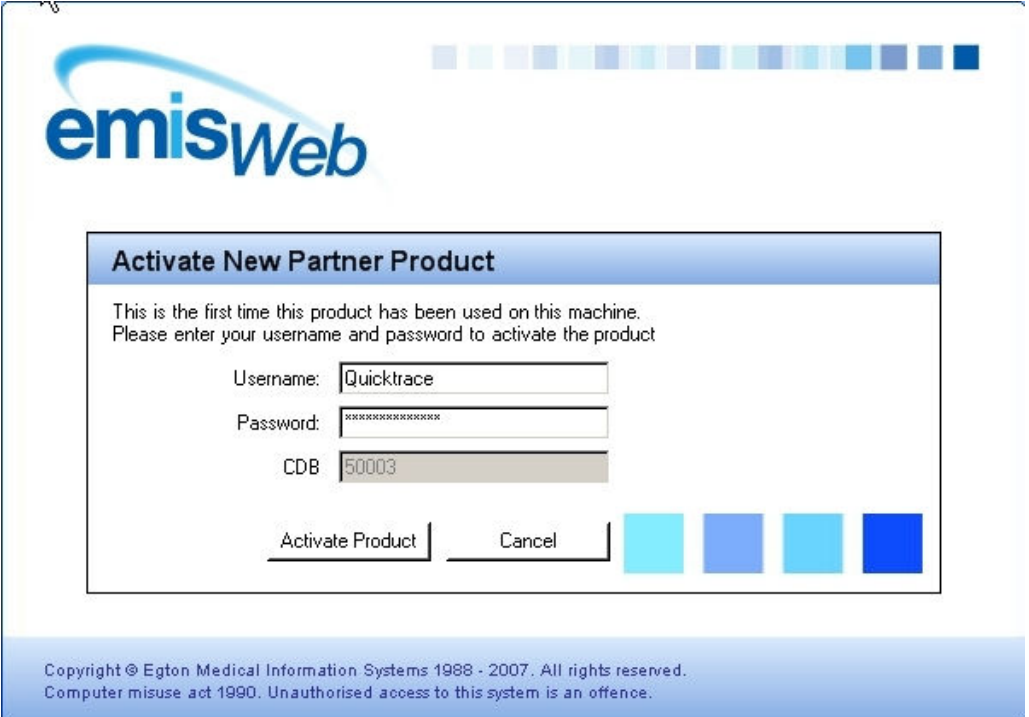

Enter your username and password and click "Activate Product".

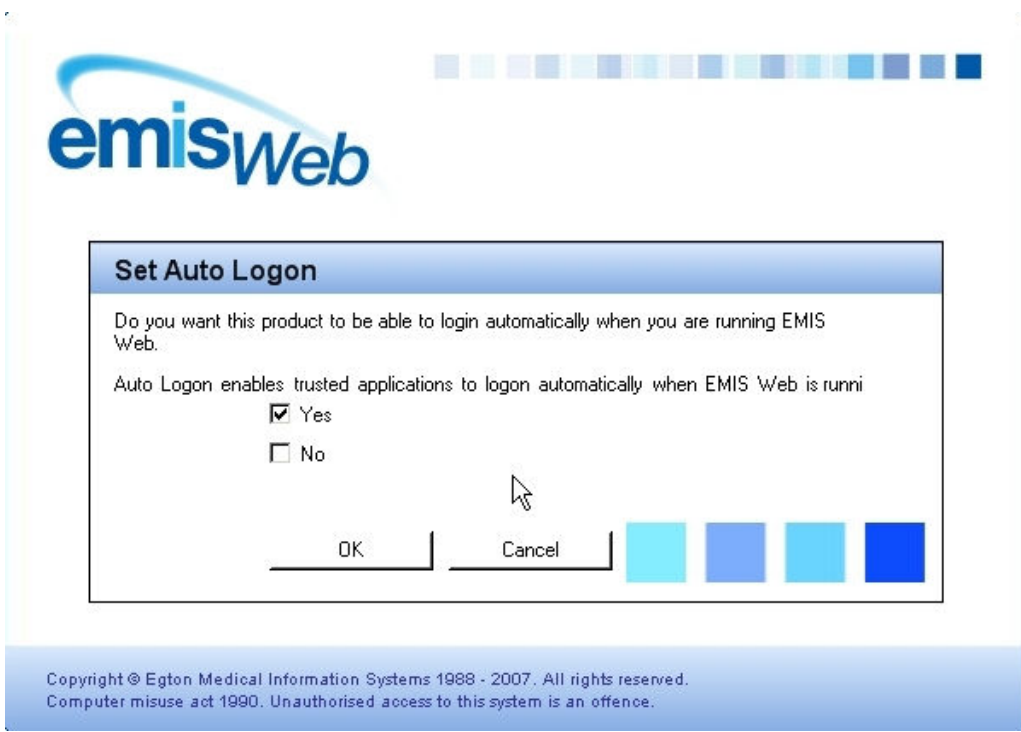

You will then be asked to confirm that Auto Logon should be enabled. It is essential to select the Yes tickbox then click OK.

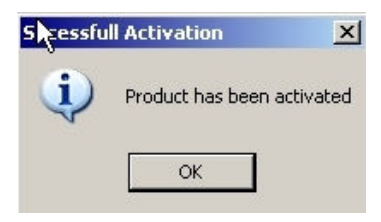

A confirmation of activation is displayed. Click OK to Continue.

See EMIS guide IF2392 EMIS Web Partner API Initialisation.pdf for further information.

#### **Initialising Connection to EMIS Web on Other Workstations or for Other Users.**

Note: Each user has 2 passwords, a *clinical* password and an *API* password.

For EMIS Web , the first time FlexaTrace is used to print an appointment confirmation on each PC and with each user, the user will be prompted to supply his/her Emis Web username and password to allow FlexaTrace to use the API (see screenshot above). Next, the user will be asked if they want to allow the application to perform auto-login. For FlexaTrace to operate cleanly they **must** answer yes to this.

From then on, when the API is accessed by FlexaTrace, assuming that auto-login is enabled :

- if the user does not have an API password they will be asked to create one
- if it is the first time that auto-login has been attempted for that user and FlexaTrace then they will be asked to confirm that this is ok

#### **Setting up FlexaTrace Users from Management Screen – Saves Time**

To activate and set up all potential users of the FlexaTrace product:

Login to EMIS WEB as Admin user

Select: EMIS GLOBE > System tools > EMAS manager > Partner API Select /highlight FlexaTrace in the list.

Above the 3rd party suppliers list you will need to select the 'Login Access' option

Click on the 'Users' column to sort alphabetically.

Tick BOTH boxes for all users wanting to use FlexaTrace.

Click 'Ok' to save

Then move to 'Users' option right next to 'Login Access' and again tick all FlexaTrace users and set them up with an API/Third party password (8 characters long including upper case letter and a number e.g. Surgery1.